# **Downtime – Downtime Viewer Weekly Checklist**

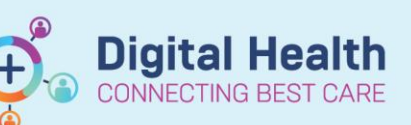

**Digital Health Quick Reference Guide** 

#### **This Quick Reference Guide will explain how to:**

Complete the Downtime Viewer Weekly Checklist.

# **Check for DTV Login**

- 1. Open laptop
- 2. Ensure laptop is turned on
- 3. Log into the laptop with the credentials provided in your Downtime kit

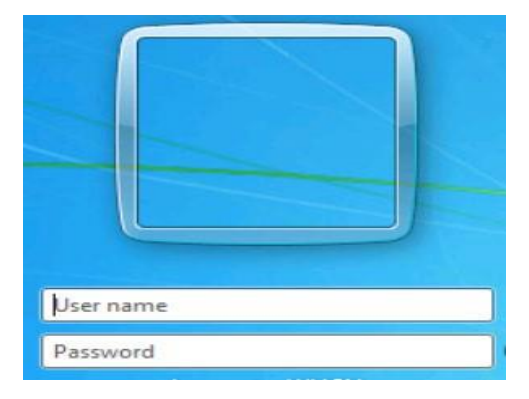

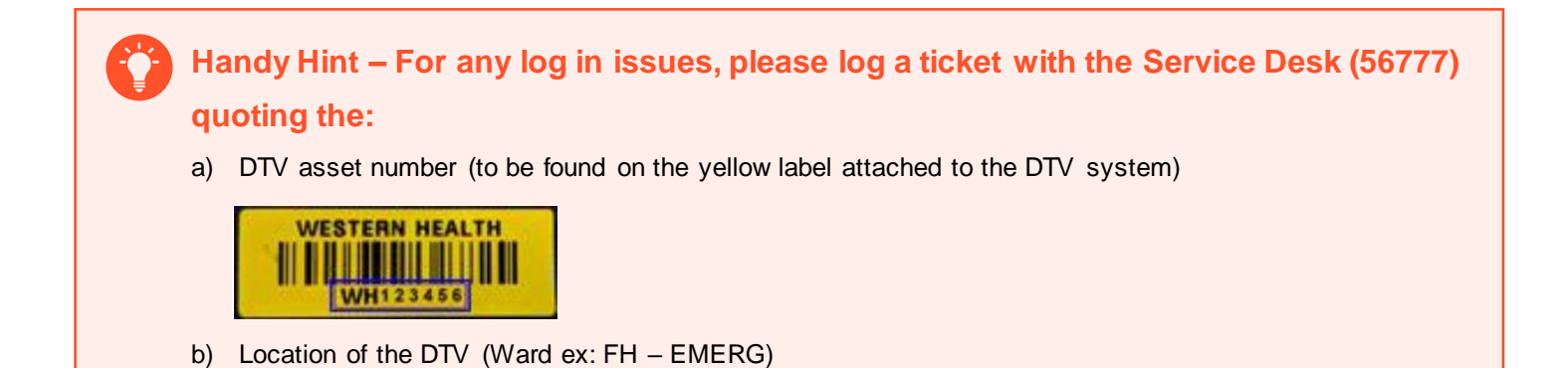

### **Check for 724 Application Login**

- 1. Double click 724 icon on desktop
- 2. Enter username and password (located in your Downtime Kit)

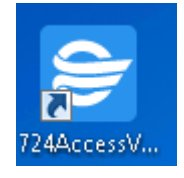

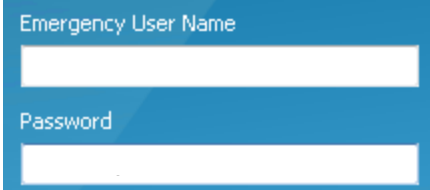

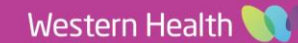

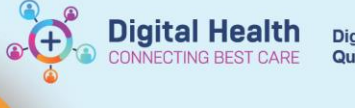

- 3. In the Downtime Viewer window, enter your full name
- 4. For Audit Reason select '**Testing'**
- 5. Click **OK**

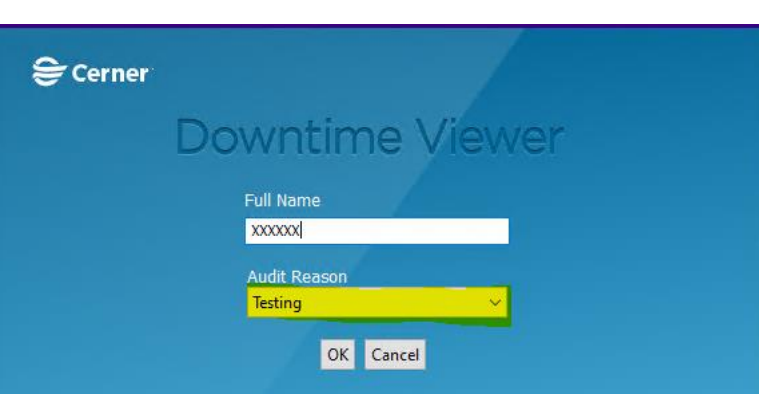

**Handy Hint – For any log in issues, please log a ticket with the Service Desk (56777) quoting the:**

a) DTV asset number (to be found on the yellow label attached to the DTV system)

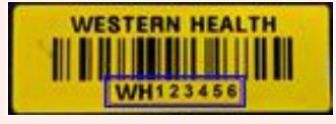

b) Location of the DTV (Ward ex: FH – EMERG)

### **Checking the Downtime Viewer is Up-to-Date**

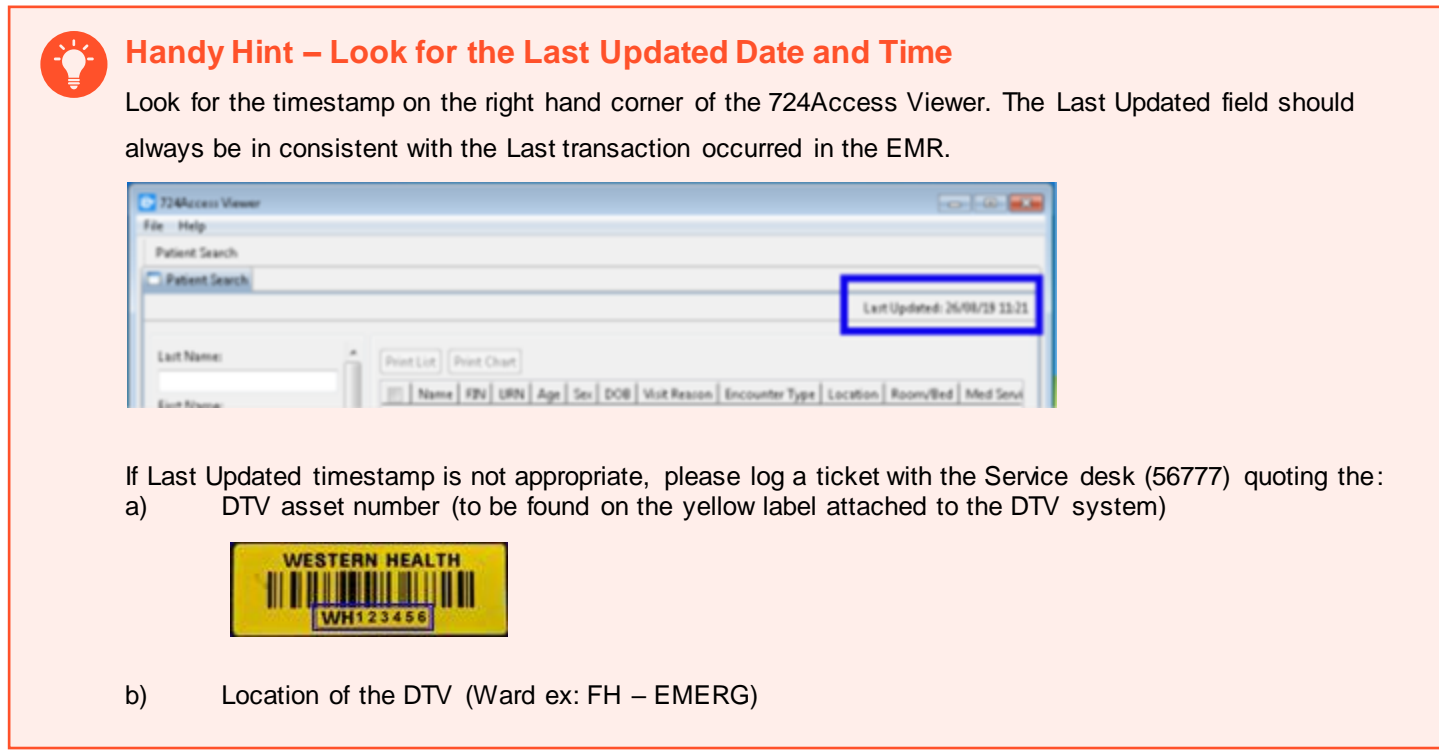

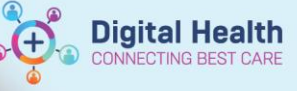

# **Test the Printing of Patient Charts**

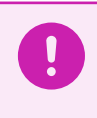

**Important – Downtime printing of patient charts is limited to current encounter only. Previous encounters will not be accessible.**

1. To test the print, tick the boxes to select patient charts you want to print (For testing purposes, only select 1-2 patients from the patient list)

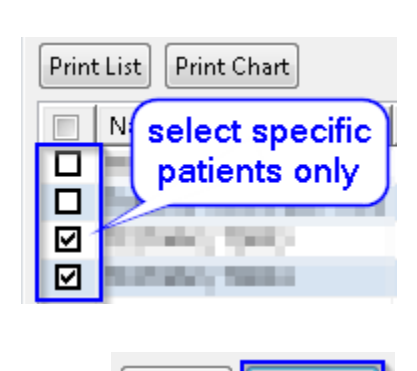

Print List

Print Chart

- 2. Click **Print Chart**
- 3. Tick the boxes to print the required patient information and downtime medication administration record (MAR)

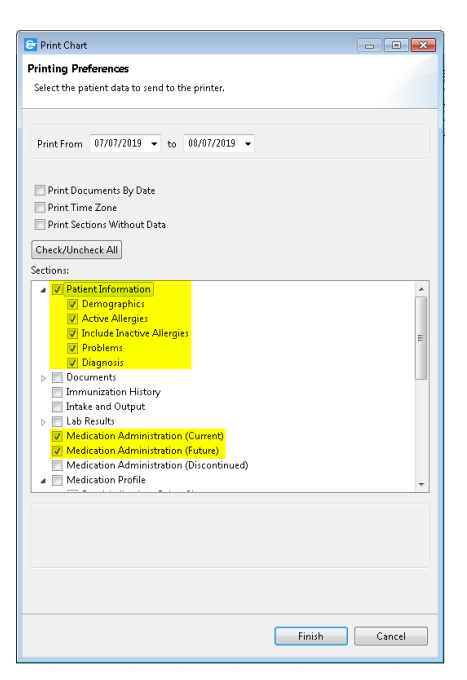

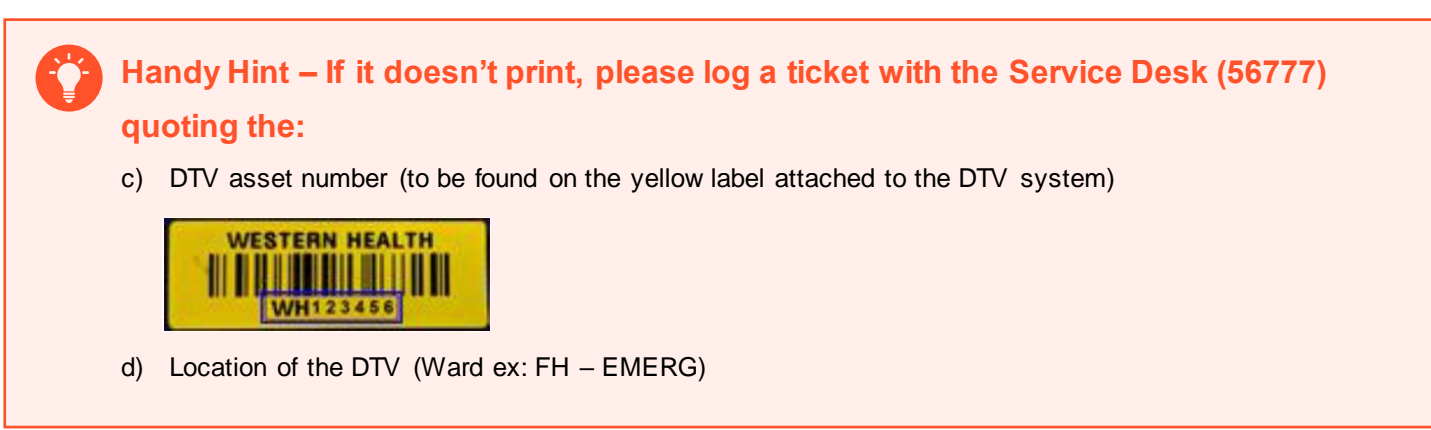

### **Weekly Check is Complete!**